Part No. 209321-A August 2000

4401 Great America Parkway Santa Clara, CA 95054

# Getting Started with the Business Policy Switch 2000 Management Software

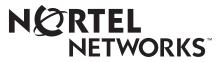

Download from Www.Somanuals.com. All Manuals Search And Download.

#### Copyright © 2000 Nortel Networks

All rights reserved. August 2000.

The information in this document is subject to change without notice. The statements, configurations, technical data, and recommendations in this document are believed to be accurate and reliable, but are presented without express or implied warranty. Users must take full responsibility for their applications of any products specified in this document. The information in this document is proprietary to Nortel Networks NA Inc.

The software described in this document is furnished under a license agreement and may be used only in accordance with the terms of that license. The software license agreement is included in this document.

#### Trademarks

NORTEL NETWORKS is a trademark of Nortel Networks.

Microsoft, MS, MS-DOS, Windows, and Windows NT are registered trademarks of Microsoft Corporation.

All other trademarks and registered trademarks are the property of their respective owners.

### **Restricted rights legend**

Use, duplication, or disclosure by the United States Government is subject to restrictions as set forth in subparagraph (c)(1)(ii) of the Rights in Technical Data and Computer Software clause at DFARS 252.227-7013.

Notwithstanding any other license agreement that may pertain to, or accompany the delivery of, this computer software, the rights of the United States Government regarding its use, reproduction, and disclosure are as set forth in the Commercial Computer Software-Restricted Rights clause at FAR 52.227-19.

### Statement of conditions

In the interest of improving internal design, operational function, and/or reliability, Nortel Networks NA Inc. reserves the right to make changes to the products described in this document without notice.

Nortel Networks NA Inc. does not assume any liability that may occur due to the use or application of the product(s) or circuit layout(s) described herein.

Portions of the code in this software product may be Copyright © 1988, Regents of the University of California. All rights reserved. Redistribution and use in source and binary forms of such portions are permitted, provided that the above copyright notice and this paragraph are duplicated in all such forms and that any documentation, advertising materials, and other materials related to such distribution and use acknowledge that such portions of the software were developed by the University of California, Berkeley. The name of the University may not be used to endorse or promote products derived from such portions of the software without specific prior written permission.

SUCH PORTIONS OF THE SOFTWARE ARE PROVIDED "AS IS" AND WITHOUT ANY EXPRESS OR IMPLIED WARRANTIES, INCLUDING, WITHOUT LIMITATION, THE IMPLIED WARRANTIES OF MERCHANTABILITY AND FITNESS FOR A PARTICULAR PURPOSE.

In addition, the program and information contained herein are licensed only pursuant to a license agreement that contains restrictions on use and disclosure (that may incorporate by reference certain limitations and notices imposed by third parties).

#### Nortel Networks NA Inc. software license agreement

**NOTICE:** Please carefully read this license agreement before copying or using the accompanying software or installing the hardware unit with pre-enabled software (each of which is referred to as "Software" in this Agreement). BY COPYING OR USING THE SOFTWARE, YOU ACCEPT ALL OF THE TERMS AND CONDITIONS OF THIS LICENSE AGREEMENT. THE TERMS EXPRESSED IN THIS AGREEMENT ARE THE ONLY TERMS UNDER WHICH NORTEL NETWORKS WILL PERMIT YOU TO USE THE SOFTWARE. If you do not accept these terms and conditions, return the product, unused and in the original shipping container, within 30 days of purchase to obtain a credit for the full purchase price.

**1. License grant.** Nortel Networks NA Inc. ("Nortel Networks") grants the end user of the Software ("Licensee") a personal, nonexclusive, nontransferable license: a) to use the Software either on a single computer or, if applicable, on a single authorized device identified by host ID, for which it was originally acquired; b) to copy the Software solely for backup purposes in support of authorized use of the Software; and c) to use and copy the associated user manual solely in support of authorized use of the Software by Licensee. This license applies to the Software only and does not extend to Nortel Networks Agent software or other Nortel Networks software products. Nortel Networks Agent software or other Nortel Networks software products are licensed for use under the terms of the applicable Nortel Networks NA Inc. Software License Agreement that accompanies such software and upon payment by the end user of the applicable license fees for such software.

**2. Restrictions on use; reservation of rights.** The Software and user manuals are protected under copyright laws. Nortel Networks and/or its licensors retain all title and ownership in both the Software and user manuals, including any revisions made by Nortel Networks or its licensors. The copyright notice must be reproduced and included with any copy of any portion of the Software or user manuals. Licensee may not modify, translate, decompile, disassemble, use for any competitive analysis, reverse engineer, distribute, or create derivative works from the Software or user manuals or any copy, in whole or in part. Except as expressly provided in this Agreement, Licensee may not copy or transfer the Software or user manuals, in whole or in part. The Software and user manuals embody Nortel Networks' and its licensors' confidential and proprietary intellectual property. Licensee shall not sublicense, assign, or otherwise disclose to any third party the Software, or any information about the operation, design, performance, or implementation of the Software and user manuals that is confidential to Nortel Networks and its licensors; however, Licensee may grant permission to its consultants, subcontractors, and agents to use the Software at Licensee's facility, provided they have agreed to use the Software only in accordance with the terms of this license.

3. Limited warranty. Nortel Networks warrants each item of Software, as delivered by Nortel Networks and properly installed and operated on Nortel Networks hardware or other equipment it is originally licensed for, to function substantially as described in its accompanying user manual during its warranty period, which begins on the date Software is first shipped to Licensee. If any item of Software fails to so function during its warranty period, as the sole remedy Nortel Networks will at its discretion provide a suitable fix, patch, or workaround for the problem that may be included in a future Software release. Nortel Networks further warrants to Licensee that the media on which the Software is provided will be free from defects in materials and workmanship under normal use for a period of 90 days from the date Software is first shipped to Licensee. Nortel Networks will replace defective media at no charge if it is returned to Nortel Networks during the warranty period along with proof of the date of shipment. This warranty does not apply if the media has been damaged as a result of accident, misuse, or abuse. The Licensee assumes all responsibility for selection of the Software to achieve Licensee's intended results and for the installation, use, and results obtained from the Software. Nortel Networks does not warrant a) that the functions contained in the software will meet the Licensee's requirements, b) that the Software will operate in the hardware or software combinations that the Licensee may select, c) that the operation of the Software will be uninterrupted or error free, or d) that all defects in the operation of the Software will be corrected. Nortel Networks is not obligated to remedy any Software defect that cannot be reproduced with the latest Software release. These warranties do not apply to the Software if it has been (i) altered, except by Nortel Networks or in accordance with its instructions; (ii) used in conjunction with another vendor's product, resulting in the defect; or (iii) damaged by improper environment, abuse, misuse, accident, or negligence. THE FOREGOING WARRANTIES AND LIMITATIONS ARE EXCLUSIVE REMEDIES AND ARE IN LIEU OF ALL OTHER WARRANTIES EXPRESS OR IMPLIED,

INCLUDING WITHOUT LIMITATION ANY WARRANTY OF MERCHANTABILITY OR FITNESS FOR A PARTICULAR PURPOSE. Licensee is responsible for the security of its own data and information and for maintaining adequate procedures apart from the Software to reconstruct lost or altered files, data, or programs.

**4. Limitation of liability.** IN NO EVENT WILL NORTEL NETWORKS OR ITS LICENSORS BE LIABLE FOR ANY COST OF SUBSTITUTE PROCUREMENT; SPECIAL, INDIRECT, INCIDENTAL, OR CONSEQUENTIAL DAMAGES; OR ANY DAMAGES RESULTING FROM INACCURATE OR LOST DATA OR LOSS OF USE OR PROFITS ARISING OUT OF OR IN CONNECTION WITH THE PERFORMANCE OF THE SOFTWARE, EVEN IF NORTEL NETWORKS HAS BEEN ADVISED OF THE POSSIBILITY OF SUCH DAMAGES. IN NO EVENT SHALL THE LIABILITY OF NORTEL NETWORKS RELATING TO THE SOFTWARE OR THIS AGREEMENT EXCEED THE PRICE PAID TO NORTEL NETWORKS FOR THE SOFTWARE LICENSE.

**5. Government licensees.** This provision applies to all Software and documentation acquired directly or indirectly by or on behalf of the United States Government. The Software and documentation are commercial products, licensed on the open market at market prices, and were developed entirely at private expense and without the use of any U.S. Government funds. The license to the U.S. Government is granted only with restricted rights, and use, duplication, or disclosure by the U.S. Government is subject to the restrictions set forth in subparagraph (c)(1) of the Commercial Computer Software—Restricted Rights clause of FAR 52.227-19 and the limitations set out in this license for civilian agencies, and subparagraph (c)(1)(ii) of the Rights in Technical Data and Computer Software clause of DFARS 252.227-7013, for agencies of the Department of Defense or their successors, whichever is applicable.

**6. Use of software in the European Community.** This provision applies to all Software acquired for use within the European Community. If Licensee uses the Software within a country in the European Community, the Software Directive enacted by the Council of European Communities Directive dated 14 May, 1991, will apply to the examination of the Software to facilitate interoperability. Licensee agrees to notify Nortel Networks of any such intended examination of the Software and may procure support and assistance from Nortel Networks.

7. Term and termination. This license is effective until terminated; however, all of the restrictions with respect to Nortel Networks' copyright in the Software and user manuals will cease being effective at the date of expiration of the Nortel Networks copyright; those restrictions relating to use and disclosure of Nortel Networks' confidential information shall continue in effect. Licensee may terminate this license at any time. The license will automatically terminate if Licensee fails to comply with any of the terms and conditions of the license. Upon termination for any reason, Licensee will immediately destroy or return to Nortel Networks the Software, user manuals, and all copies. Nortel Networks is not liable to Licensee for damages in any form solely by reason of the termination of this license.

**8. Export and re-export.** Licensee agrees not to export, directly or indirectly, the Software or related technical data or information without first obtaining any required export licenses or other governmental approvals. Without limiting the foregoing, Licensee, on behalf of itself and its subsidiaries and affiliates, agrees that it will not, without first obtaining all export licenses and approvals required by the U.S. Government: (i) export, re-export, transfer, or divert any such Software or technical data, or any direct product thereof, to any country to which such exports or re-exports are restricted or embargoed under United States export control laws and regulations, or to any national or resident of such restricted or embargoed countries; or (ii) provide the Software or related technical data or information to any military end user or for any military end use, including the design, development, or production of any chemical, nuclear, or biological weapons.

**9. General.** If any provision of this Agreement is held to be invalid or unenforceable by a court of competent jurisdiction, the remainder of the provisions of this Agreement shall remain in full force and effect. This Agreement will be governed by the laws of the state of California.

Should you have any questions concerning this Agreement, contact Nortel Networks, 4401 Great America Parkway, P.O. Box 58185, Santa Clara, California 95054-8185.

LICENSEE ACKNOWLEDGES THAT LICENSEE HAS READ THIS AGREEMENT, UNDERSTANDS IT, AND AGREES TO BE BOUND BY ITS TERMS AND CONDITIONS. LICENSEE FURTHER AGREES THAT THIS AGREEMENT IS THE ENTIRE AND EXCLUSIVE AGREEMENT BETWEEN NORTEL NETWORKS AND LICENSEE, WHICH SUPERSEDES ALL PRIOR ORAL AND WRITTEN AGREEMENTS AND COMMUNICATIONS BETWEEN THE PARTIES PERTAINING TO THE SUBJECT MATTER OF THIS AGREEMENT. NO DIFFERENT OR ADDITIONAL TERMS WILL BE ENFORCEABLE AGAINST NORTEL NETWORKS UNLESS NORTEL NETWORKS GIVES ITS EXPRESS WRITTEN CONSENT, INCLUDING AN EXPRESS WAIVER OF THE TERMS OF THIS AGREEMENT.

Getting Started with the Business Policy Switch 2000 Management Software

Download from Www.Somanuals.com. All Manuals Search And Download.

## Contents

| Preface                                                                                                    |
|----------------------------------------------------------------------------------------------------|
| Before you begin13Text conventions14Related publications15How to get help16                                                                                                    |
| Chapter 1<br>Management basics                                                                                                    |
| Management tools       17         Device Manager       17         Web management interface       18         Setting the switch IP parameters       18         Access levels and passwords       20         Chapter 2       2                                                                                    |
|                                                                                                    |
| Installing Device Manager software                                                                                                    |
|                                                                                                    |
| Installing Device Manager software       21         Accessing the Nortel Networks Web site       21         Windows installation       21         UNIX installation       21         Installing the software in a Solaris environment       23         Installing the software in an HP-UX environment       25 |

| Device Manager window                            |
|--------------------------------------------------|
| Menu bar                                         |
| Toolbar                                          |
| Device view                                      |
| Selecting objects                                |
| Selecting a single object                        |
| Selecting multiple objects                       |
| Viewing information about an MDA                 |
| LEDs and ports                                   |
| Shortcut menus                                   |
| Status bar                                       |
| Using the buttons in Device Manager dialog boxes |
| Editing objects                                  |
| Working with statistics and graphs               |
| Types of statistics                              |
| Types of graphs                                  |
| Statistics for single and multiple objects       |
| Viewing statistics as graphs                     |
| Telneting to a switch                            |
| Trap log                                         |
| Online Help                                      |
| Chapter 4                                        |
| Web management interface basics         53       |
|                                                  |
| Requirements                                     |
| Accessing the Web interface                      |
| Web page layout                                  |
| Menu                                             |
| Content area                                     |
| Icons                                            |
| Setting up security                              |
| Setting console, Telnet, and Web passwords61     |
| Setting remote dial-in access security62         |
|                                                  |
| Index                                            |

## Figures

| Figure 1  | Main menu                               |
|-----------|-----------------------------------------|
| Figure 2  | IP Configuration/Setup menu19           |
| Figure 3  | Device Manager window                   |
| Figure 4  | Properties dialog box                   |
| Figure 5  | Open Device dialog box                  |
| Figure 6  | Device view                             |
| Figure 7  | Parts of the Device Manager window      |
| Figure 8  | Objects in the device view              |
| Figure 9  | MDA dialog box                          |
| Figure 10 | Port color legend                       |
| Figure 11 | Switch unit shortcut menu               |
| Figure 12 | Port shortcut menu                      |
| Figure 13 | MDA shortcut menu                       |
| Figure 14 | Line graph                              |
| Figure 15 | Area graph                              |
| Figure 16 | Bar graph                               |
| Figure 17 | Pie graph                               |
| Figure 18 | Interface statistics for a single port  |
| Figure 19 | Interface statistics for multiple ports |
| Figure 20 | Statistics dialog box for a port        |
| Figure 21 | System Information home page55          |
| Figure 22 | Login page                              |
| Figure 23 | Parts of the Web management page57      |
| Figure 24 | Menu                                    |
| Figure 25 | Console password page61                 |
| Figure 26 | Radius management page62                |

Getting Started with the Business Policy Switch 2000 Management Software

9

## Tables

| Table 1  | Properties dialog box items                 |
|----------|---------------------------------------------|
| Table 2  | SNMP community string default values        |
| Table 3  | Open Device dialog box items                |
| Table 4  | Menu bar commands                           |
| Table 5  | Toolbar buttons                             |
| Table 6  | Port color codes                            |
| Table 7  | Switch unit shortcut menu commands40        |
| Table 8  | Port shortcut menu commands41               |
| Table 9  | Device Manager buttons                      |
| Table 10 | Types of statistics                         |
| Table 11 | Graph dialog box buttons                    |
| Table 12 | Help file locations                         |
| Table 13 | User levels in the Web management interface |
| Table 14 | Menu headings and options                   |
| Table 15 | Page icons                                  |

## Preface

Business Policy Switch 2000 management software provides the means to configure and monitor the operation of your Business Policy Switches. Management software includes the console interface resident in each Business Policy Switch; Java-based Device Manager software, which you install on a management station in the network; and a Web-based management interface accessible through a Web browser.

This guide provides instructions for installing the Device Manager software and summarizes procedures for using Device Manager and the Web interface. For information about using the console interface, refer to *Using the Business Policy Switch 2000*.

This guide includes the following information:

- A summary of management options for the switch
- Instructions to install Device Manager software
- A summary of navigation procedures for Device Manager and initial setup procedures using Device Manager
- An overview of the Web management interface
- Common startup problems and how to troubleshoot them

## Before you begin

This guide is intended for network administrators with the following background:

- Basic knowledge of networks, Ethernet bridging, and IP and IPX routing
- Familiarity with networking concepts and terminology
- Basic knowledge of network topologies
- Experience with windowing systems, graphical user interfaces (GUIs), or Web browsers

## **Text conventions**

This guide uses the following text conventions:

| angle brackets (<>)   | Indicate that you choose the text to enter based on the<br>description inside the brackets. Do not type the<br>brackets when entering the command.<br>Example: If the command syntax is |
|-----------------------|----------------------------------------------------------------------------------------------------|
|                       | ping <i><ip_address></ip_address></i> , you enter<br>ping 192.32.10.12                                                                                                    |
| bold Courier text     | Indicates command names and options and text that<br>you need to enter.<br>Example: Enter <b># chmod 755 ./install_dmvm</b> .                                                           |
| italic text           | Indicates new terms, book titles, and variables in<br>command syntax descriptions. Where a variable is two<br>or more words, the words are connected by an<br>underscore.               |
|                       | Example: If the command syntax is                                                                                                    |
|                       | <pre>install_dmvm <filename> <target_directory>, target_directory is one variable and you substitute one value for it.</target_directory></filename></pre>                              |
| plain Courier<br>text | Indicates command syntax and system output, for example, prompts and system messages.                                                                                                   |
|                       | Example: % JDM                                                                                                    |
| separator ( > )       | Shows menu paths.<br>Example: Edit > File System identifies the File System<br>option on the Edit menu.                                                                                 |

## **Related publications**

For more information about using the Business Policy Switch, refer to the following publications:

• Using the Business Policy Switch 2000 (part number 208700-A)

Describes how to install and use the Business Policy Switch 2000; includes instructions to use the console interface to configure the switch.

• Business Policy Switch 2000 Installation Instructions (part number 209319-A)

Provides installation instructions for the switch in English and five other languages.

• Installing Media Dependent Adapters (MDAs) (part number 302403-D)

Provides installation instructions for media dependent adapters in the Business Policy Switch; includes descriptions of the available MDAs.

• *Reference for the Business Policy Switch 2000 Management Software Operations* (part number 209322-A)

Describes how to use Device Manager software to manage the switch.

• *Installation and Reference for the 100 Watt DC-DC Converter Module* (part number 209132-A)

Describes how to install and connect the BayStack DC-DC Converter.

• Installing the BayStack 400-ST1 Cascade Module (part number 304433-B)

Describes how to install cascade modules in the switch and connect up to eight such switches into a stack configuration.

• Using Web-Based Management for the Business Policy Switch 2000 (part number 209570-A)

Describes how to use the Web-based management interface to configure and monitor switch operations.

You can print selected technical manuals and release notes free, directly from the Internet. Go to the support.baynetworks.com/library/tpubs/ URL. Find the product for which you need documentation. Then locate the specific category and model or version for your hardware or software product. Use Adobe Acrobat Reader to open the manuals and release notes, search for the sections you need, and print them on most standard printers. Go to Adobe Systems at www.adobe.com to download a free copy of Acrobat Reader.

You can purchase selected documentation sets, CDs, and technical publications though the Internet at the www1.fatbrain.com/documentation/nortel/ URL.

## How to get help

If you purchased a service contract for your Nortel Networks product from a distributor or authorized reseller, contact the technical support staff for that distributor or reseller for assistance.

If you purchased a Nortel Networks service program, contact one of the following Nortel Networks Technical Solutions Centers:

| Technical Solutions Center | Telephone                       |
|----------------------------|---------------------------------|
| EMEA                       | (33) (4) 92-966-968             |
| North America              | (800) 2LANWAN or (800) 252-6926 |
| Asia Pacific               | (61) (2) 9927-8800              |
| China                      | (800) 810-5000                  |

An Express Routing Code (ERC) is available for many Nortel Networks products and services. When you use an ERC, your call is routed to a technical support person who specializes in supporting that product or service. To locate an ERC for your product or service, go to the www12.nortelnetworks.com/ URL and click ERC at the bottom of the page.

## Chapter 1 Management basics

This chapter summarizes basic operational procedures in a Business Policy Switch and provides an overview of switch management options. Topics in this chapter include the following information:

- Overview of management tools (next)
- Setting IP parameters for management access to the switch (page 18)
- Access levels and passwords (page 20)

### Management tools

You can use three management tools to monitor and manage your Business Policy Switch:

- Device Manager software (next)
- Web management interface (page 18)
- Console port interface (Refer to Using the Business Policy Switch 2000.)

#### **Device Manager**

The Java-based Device Manager for the Business Policy Switches is a graphical user interface (GUI) that allows you to manage a standalone switch or a single switch stack. Device Manager provides the options found in other management tools, as well as the ability to manage VLANs and MultiLink Trunks. You can display or print statistics and other data in one of three graph formats. To use Device Manager, you must have network connectivity to a management station running Device Manager on one of the supported platforms. You must also assign an IP address to the switch, as described in "Setting the switch IP parameters" on page 18."

### Web management interface

The Business Policy Switch Web management interface is a Web-based graphical user interface that you use with a Web browser to manage a standalone switch or switch stack. You can access devices on your network from various locations within the network.

To access the Web interface, you need a Web browser and an IP address for the switch or switch stack. To assign the IP address to the switch, refer to "Setting the switch IP parameters" next.

## Setting the switch IP parameters

To allow management access to the switch, you must assign IP parameters for the switch.

To set the IP parameters:

- 1 Connect a terminal to the Console port on the switch.
- **2** Set the terminal protocol as follows:
  - 9600 baud
  - No parity
  - 8 bits
  - 1 stop bit
  - Flow control set to Xon/Xoff
  - Window Terminal Emulator option set to no
  - Terminal Preferences: Function, Arrow, and Control keys active
  - Buffer size set to 24
- **3** Connect the switch to power.
- 4 After the Nortel Networks logo is displayed, press [Ctrl]-Y to display the Main Menu (Figure 1).

At first the screen displays the Main Menu for a standalone switch. Then, if the switch is part of a stack configuration, the screen is refreshed within 20 seconds to show the Main Menu for a stack configuration. The Main Menu for a stack configuration includes stack features (bold text in Figure 1).

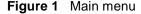

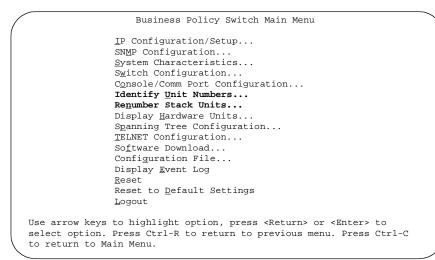

**5** Select IP Configuration/Setup (or press i) to display the IP Configuration/Setup menu (Figure 2).

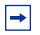

**Note:** The default management VLAN in the Business Policy Switch is VLAN 1. To manage the switch, make sure the network management station is on the management VLAN or is connected to the management VLAN through routers.

Figure 2 IP Configuration/Setup menu

|                             | BootP Request Mode: [ BootP Disabled ]                                                   |                             |           |
|-----------------------------|------------------------------------------------------------------------------------------|-----------------------------|-----------|
|                             | Configurable                                                                             | In Use                      | Last Boot |
| In-Band Stack IP Address:   | [xx.xx.xx.xxx]                                                                           | xx.xx.xx.xxx                | 0.0.0.0   |
| In-Band Switch IP Address:  | [xx.xx.xx.xxx]                                                                           |                             | 0.0.0     |
| In-Band Subnet Mask:        | [255.255.255.0]                                                                          | 255.255.255.0               | 0.0.0.0   |
| Default Gateway:            | 0.0.0                                                                                    | 0.0.0.0                     | 0.0.0.0   |
| Use space bar to display ch | noices, press <retu< td=""><td>rn&gt; or <enter> to s</enter></td><td>elect</td></retu<> | rn> or <enter> to s</enter> | elect     |
| choice. Press Ctrl-R to re  | eturn to previous m                                                                      | enu. Press Ctrl-C           | to        |
| return to Main Menu.        |                                                                                          |                             |           |

- **6** Do one of the following, based on your configuration:
  - For a standalone switch, enter the IP address of the switch in the In-Band Switch IP Address field.

**Note:** If the In-Band Subnet Mask field does not already contain a value when you enter the IP address in the In-Band Switch IP Address field, the switch software provides an in-use default value for the In-Band Subnet Mask field, based on the class of the entered IP address.

• For a stack configuration, enter the Stack IP address in the In-Band Stack IP Address field.

**Note:** The In-Band Switch IP Address field allows this switch to operate as a standalone switch. However, this field is not required for the operation of the stack. You cannot enter the same IP address in both fields.

- 7 In the In-Band Subnet Mask field, enter the IP subnet mask address.
- **8** In the Default Gateway field, enter the default gateway address.

### Access levels and passwords

Access to management functions for Business Policy Switches is controlled by passwords and community strings. Different passwords or community strings allow access to different levels of management functions.

Access to Device Manager requires entering community strings. Access to the Web interface requires a user identification and a password.

## Chapter 2 Installing Device Manager software

Device Manager software is available on the Nortel Networks Services and Support Web site as a self-extracting executable file. This chapter provides instructions to install the Device Manager software in a Windows or UNIX environment.

### Accessing the Nortel Networks Web site

To access the Nortel Networks Services and Support Web site:

**1** Go to the following URL:

www12.nortelnetworks.com/software

- **2** Under Switching Products, choose Business Policy Switch 2000, and click Go.
- **3** Scroll down to Business Policy Switch Device Manager.
- **4** Follow the instructions in one of the next sections, depending on the platform on which you will install the software.

### Windows installation

The minimum system requirements for installing Device Manager on Microsoft<sup>®</sup> Windows NT<sup>®</sup>, Windows<sup>®</sup> 95, or Windows 98 are:

- 75 MHz Pentium or 100 MHz 486 processor
- 16 MB DRAM
- 100 MB space on the hard disk

To install the management software on a Windows platform:

➡ On the Business Policy Switch software Web page, click jdm\_xxx.exe.

-

**Note:** In the file name, *xxx* represents the current version of the Device Manager software.

The file uncompresses and installs the Java Runtime Environment (JRE) and the Device Manager software into the appropriate directories on your system.

To run the Device Manager software:

From the Windows Start menu, choose Programs > Nortel Frame Switch Management Software > Device Manager.

## **UNIX** installation

The minimum system requirements for installing Device Manager in a UNIX environment are:

- SPARC workstation running the Sun Solaris 2.5.x (or higher) operating system
  - 120 MB space on the hard disk
  - 4 MB available in a temporary directory
  - 60 MB free in the directory where you want to install the Device Manager software
  - 32 MB DRAM

or

- HP workstation running the HP/UX 10.20 or 11.x operating system
  - 120 MB space on the hard disk
  - 4 MB available in a temporary directory
  - 60 MB free in the directory where you want to install the Device Manager software
  - 32 MB DRAM

or

- AIX workstation running the IBM AIX 4.1 operating system
  - 120 MB space on the hard disk
  - 4 MB available in a temporary directory
  - 60 MB free in the directory where you want to install the Device Manager software
  - 32 MB DRAM

Installing the Device Manager software in a UNIX environment requires two or three steps, depending on the specific platform:

- 1 In a Solaris environment, install Solaris patches (next).
- **2** In all three environments, install the Java Runtime Environment (JRE):
  - For a Solaris environment, the JRE is available on the Nortel Networks Services and Support Web site (page 23).
  - For an HP-UX or IBM AIX environment, go to the HP or IBM Web site to obtain the JRE (page 25 or page 26).
- **3** Install the Device Manager software.

You only need to install the Solaris patches and JRE once. After they are installed, you can upgrade your system to later versions of Device Manager without installing the patches and JRE again.

### Installing the software in a Solaris environment

To install the Device Manager software in a Solaris environment:

- 1 Install Solaris patches. Nortel Networks provides the necessary patches for Solaris 5.5.1 and Solaris 5.6.
  - **a** Use the uname -a command to determine the version of Solaris that is installed on your workstation.
  - **b** On the Business Policy Switch UNIX software Web page, click one of the following links to download the correct patches for your Solaris version:
    - 1.1.8\_09a\_patches\_sparc\_5.5.1.tar for Solaris 5.5.1
    - 1.1.8\_09a\_patches\_sparc\_5.6.tar for Solaris 5.6
  - **c** For instructions to install the patches, click README.sparc\_1.1.8\_09a.

- **2** Install the Java Runtime Environment for Solaris systems:
  - **a** On the Business Policy Switch UNIX software Web Page, click Solaris\_JRE\_1.1.8\_09a\_sparc.bin.
  - **b** For instructions to install the Solaris JRE, click install\_jre.txt.
- **3** Install the Device Manager software:

On the Business Policy Switch UNIX software Web page, click jdm\_xxx.tar.

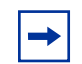

**Note:** In the file name, *xxx* represents the current version of the Device Manager software.

The file uncompresses and installs the Device Manager software into the appropriate directories on your system.

Before you run the Device Manager software, you must set the following UNIX environment variables:

```
setenv JAVA_HOME <JRE installed path>
setenv PATH${JAVA_HOME}/bin:${PATH}
setenv LD_LIBRARY_PATH [JAVA_HOME}/lib/sparc/
native_thread:${LD_LIBRARY_PATH}
setenv CLASSPATH ${JAVA_HOME}/lib/rt.jar:${CLASSPATH}
```

To start Device Manager:

➡ Enter:

% JDM a.b.c.d

where *a.b.c.d* is the IP address of the device.

### Installing the software in an HP-UX environment

Nortel Networks does not directly provide the JRE for HP-UX systems. However, you can download the JRE from the HP corporate Web site.

To install the Device Manager software in an HP-UX environment:

- **1** Install the JRE for HP-UX:
  - **a** Go to one of the following URLs, depending on your version of HP-UX:
    - http://unixsolutions.hp.com/products/java/jre\_os10118\_content.html for HP-UX 10.20
    - http://unixsolutions.hp.com/products/java/jre\_os10118\_content.html for HP-UX 11.x
  - **b** Follow the prompts to download and install the JRE for your HP-UX system.
- **2** Install the Device Manager software:

On the Business Policy Switch UNIX software Web page, click jdm\_xxx.tar.

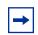

**Note:** In the file name, *xxx* represents the current version of the Device Manager software.

The file uncompresses and installs the Device Manager software into the appropriate directories on your system.

Before you run the Device Manager software, you must set the following UNIX environment variables:

```
setenv JAVA_HOME <JRE installed path>
setenv PATH${JAVA_HOME}/bin:${PATH}
setenv LD_LIBRARY_PATH [JAVA_HOME}/lib/sparc/
native_thread:${LD_LIBRARY_PATH}
setenv CLASSPATH ${JAVA_HOME}/lib/rt.jar:${CLASSPATH}
```

To start Device Manager:

➡ Enter:

% JDM a.b.c.d

where a.b.c.d is the IP address of the device.

### Installing the software in an IBM AIX environment

Nortel Networks does not directly provide the JRE for IBM AIX systems. However, you can download the JRE from the IBM corporate Web site.

To install the management software in an IBM AIX environment:

- **1** Install the JRE for IBM AIX:
  - **a** Go to the http://www6.software.ibm.com/dl/dka/dka-p URL.
  - **b** Follow the prompts to download and install the JRE for your IBM AIX system.
- **2** Install the Device Manager software:

On the Business Policy Switch UNIX software Web page, click jdm\_xxx.tar.

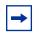

**Note:** In the file name, *xxx* represents the current version of the Device Manager software.

The file uncompresses and installs the Device Manager software into the appropriate directories on your system.

Before you run the Device Manager software, you must set the following UNIX environment variables:

```
setenv JAVA_HOME <JRE installed path>
setenv PATH${JAVA_HOME}/bin:${PATH}
setenv LD_LIBRARY_PATH [JAVA_HOME}/lib/sparc/
native_thread:${LD_LIBRARY_PATH}
setenv CLASSPATH ${JAVA_HOME}/lib/rt.jar:${CLASSPATH}
```

To start Device Manager:

➡ Enter:

% JDM a.b.c.d

where *a.b.c.d* is the IP address of the device.

Getting Started with the Business Policy Switch 2000 Management Software

Download from Www.Somanuals.com. All Manuals Search And Download.

## Chapter 3 Device Manager basics

This chapter describes basic procedures for using the Device Manager software. The chapter includes the following information:

- Instructions to start Device Manager, set the Device Manager properties, and open a device (next)
- A summary of the Device Manager user interface features and how to use them (starting on page 34)
- Instructions to view statistics and display graphs (page 43)
- Instructions to use Device Manager to Telnet to a switch (page 51)
- Information about the trap log (page 51)
- Information about online Help (page 52)

## **Starting Device Manager**

To start Device Manager:

- ► Do one of the following, depending upon your operating system environment:
  - In a Microsoft<sup>®</sup> Windows<sup>®</sup> environment, from the Windows taskbar choose Start > Programs > Nortel Frame Switch Management Software > Device Manager.
  - In a UNIX environment, verify that the Device Manager installation directory is in your search path; then enter:

JDM

The initial Device Manager window opens (Figure 3).

**Note:** On startup, Device Manager performs a DNS lookup for the machine on which it is running. If the DNS lookup is slow or fails, the initial Device Manager window may take up to 30 seconds to open.

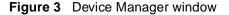

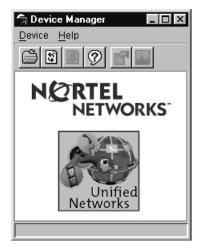

## Setting the Device Manager properties

Device Manager communicates with the Business Policy Switch using Simple Network Management Protocol (SNMP). The software is shipped with default values set for important communication parameters, such as the polling interval, timeout, and retry count. You may want to set the parameters before you open a device to manage.

To set the Device Manager properties:

1 Choose Device > Properties.

The Properties dialog box opens (Figure 4).

| Device Manager 3.0.1b21 - Properties |
|--------------------------------------|
| Polling<br>Status Interval: 20 secs  |
| (If Traps, Status Interval: 60 secs) |
| Hotswap Detect every: 1 intervals    |
| ✓ Enable                             |
| SNMP                                 |
| Retry Count: 1 05                    |
| Timeout: 5 330 secs                  |
| Trace                                |
| Register for Traps                   |
| Max Traps in Log: 500 110000         |
| Trap Port: 162                       |
| Confirm row deletion                 |
| Ok Close                             |

#### Figure 4 Properties dialog box

- **2** Type information and select check boxes.
- **3** Click OK.

Table 1 describes items in the Properties dialog box.

| Area    | ltem                           | Description                                                                                                    |
|---------|--------------------------------|----------------------------------------------------------------------------------------------------|
| Polling | Status Interval                | Interval at which statistics and status information are gathered (default is 300 seconds).                                                                                                    |
|         | (If traps, Status<br>Interval) | Interval at which statistics and status information are gathered when traps are enabled (default is 300 seconds).                                                                                                    |
|         | Hotswap Detect<br>every        | The interval at which Device Manager polls for module information (default is 600 seconds).                                                                                                    |
|         | Enable                         | Enables (checked) or disables (not checked) periodic polling of the device<br>for updated status. If polling is disabled, the switch or stack status is<br>updated only when you click Refresh in the chassis window. |

 Table 1
 Properties dialog box items

| Area | Item                 | Description                                                                                                    |
|------|----------------------|----------------------------------------------------------------------------------------------------|
| SNMP | Retry Count          | Number of times Device Manager retransmits polling information.                                                                                                    |
|      | Timeout              | Length of each retry of each polling waiting period. When accessing the device through a slow link, you may want to increase the timeout interval and then change the Retransmission Strategy to superlinear. |
|      | Trace                | Enables (checked) or disables (not checked) SNMP tracing. When Trace is selected, SNMP protocol data units (PDUs) are displayed in the Device > Log dialog box.                                               |
|      | Register for Traps   | Specifies whether or not Device Manager should automatically register to receive traps when Device Manager is launched against a switch.                                                                      |
|      | Max Traps in Log     | The specified number of traps that can exist in the trap log (default is 500).                                                                                                    |
|      | Trap Port            | Specifies the UDP port that Device Manager will listen on to receive SNMP traps.                                                                                                    |
|      | Confirm row deletion | When this check box is selected, a confirmation dialog box is displayed when you try to delete a row from a Device Manager table.                                                                             |

| Table 1 Properties dialog box items (c | continued) |
|----------------------------------------|------------|
|----------------------------------------|------------|

## **Opening a device**

"Opening" a device displays the device view, a picture of the device. To open the device view, you must enter community strings that determine the access level granted to the device. Table 2 shows the default access community strings for the Device Manager software.

| Access level   | Description |
|----------------|-------------|
| Read-only      | public      |
| Read-write     | private     |
| Read-write-all | secret      |

Table 2 SNMP community string default values

To display the device view:

- **1** Do one of the following:
  - Choose Device > Open.
  - Choose Device > Open Last, and select an IP address from the list.
  - Click the folder icon in the Device Manager window.

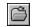

• Press [Ctrl] + O.

The Open Device dialog box opens (Figure 5).

Figure 5 Open Device dialog box

| Device Manager 3.0.1b21 - Open Device 🛛 🗙 |       |      |  |  |  |
|-------------------------------------------|-------|------|--|--|--|
| Device Name:                              |       |      |  |  |  |
| Read Community: *****                     |       |      |  |  |  |
| Write Community: ******                   |       |      |  |  |  |
| Ping                                      | Close |      |  |  |  |
|                                           | ***** | **** |  |  |  |

Table 3 describes the items in the Open Device dialog box.

 Table 3
 Open Device dialog box items

| Item            | Description                                                                                                    |  |
|-----------------|----------------------------------------------------------------------------------------------------|--|
| Device Name     | Either an IP address or a DNS name for the device, entered by the user.                                            |  |
| Read Community  | SNMP read community string for the device. Default is public (displayed as ******). The entry is case-sensitive.   |  |
| Write Community | SNMP write community string for the device. Default is private (displayed as ******). The entry is case-sensitive. |  |

2 In the Device Name text box, type the DNS name or IP address of the device.

**3** In the Read Community and Write Community text boxes, type the proper community strings (Table 2 on page 32).

**Note:** To gain Read-Write-All access to a device in Device Manager, you must enter the Read-Write-All community string for both the Read Community and Write Community strings.

4 Click Open.

Device Manager automatically determines what version of software the selected device is running and displays the appropriate Device Manager dialog boxes. The Device Manager window opens, showing a picture of the device (Figure 6) that represents the physical features of the device.

#### Figure 6 Device view

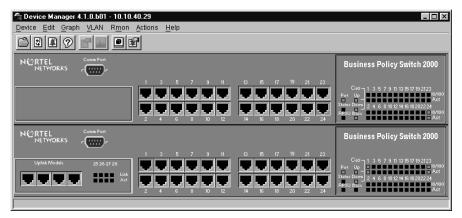

## **Device Manager window**

The Device Manager window (Figure 7) has the following parts:

- Menu bar
- Toolbar
- Device view
- Status bar

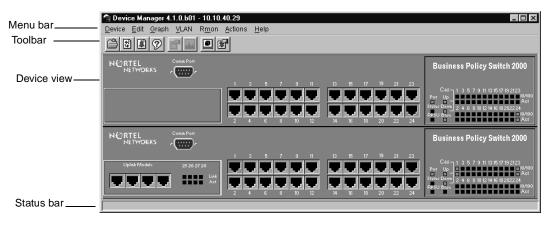

Figure 7 Parts of the Device Manager window

### Menu bar

Use the menu bar to set up and operate Device Manager (Table 4).

| Table 4 | Menu | bar | commands |
|---------|------|-----|----------|
|         |      |     |          |

| Command | Description                                                                                                    |  |
|---------|----------------------------------------------------------------------------------------------------|--|
| Device  | Opens the Open Device dialog box.                                                                                                    |  |
| Edit    | Opens edit dialog boxes for selected objects in the device view (refer to<br>"Selecting objects" on page 37). This command also opens dialog boxes for managing files and running diagnostic tests. |  |
| Graph   | Opens statistics dialog boxes for the selected object.                                                                                                    |  |
| VLAN    | Opens dialog boxes for managing VLANs, spanning tree groups (STGs), and Multi-Link Trunks.                                                                                                    |  |
| Rmon    | Opens RMON configuration and monitoring dialog boxes.                                                                                                    |  |
| Actions | Provides quick opening of a Telnet session without going through other dialog boxes.                                                                                                    |  |
| Help    | Opens online Help topics for Device Manager and provides a legend for the port colors in the device view.                                                                                           |  |

### Toolbar

The toolbar contains buttons that provide quick access to commonly used commands and some additional actions (Table 5).

| Button | Name                        | Description                                                              | Menu bar equivalent                          |
|--------|-----------------------------|--------------------------------------------------------------------------|----------------------------------------------|
| Ô      | Open Device                 | Opens the Open Device dialog box.                                        | Device > Open                                |
| 5      | Refresh<br>Device<br>Status | Refreshes the device view information.                                   | Device > Refresh Status                      |
|        | Trap Log                    | Opens the trap log.                                                      | Device > Trap Log                            |
| Ŷ      | Help                        | Opens online Help in a Web<br>browser. <sup>1</sup>                      | Help > Device                                |
| ß      | Edit Selected               | Displays configuration data for the selected chassis object.             | Edit > Unit<br>Edit > Chassis<br>Edit > Port |
|        | Graph<br>Selected           | Opens statistics and graphing<br>dialog boxes for the selected<br>object | Graph > Chassis<br>Graph > Port              |
|        | Telnet                      | Opens a Telnet session.                                                  | Actions > Telnet                             |
| 1      | Alarm<br>Manager            | Opens the Rmon Alarm<br>Manager.                                         | Rmon > Alarm Manager                         |

Table 5 Toolbar buttons

1 If the online Help does not launch, refer to page 52.

### **Device view**

The device view (Figure 8) allows you to determine at a glance the operating status of the various units and ports in your hardware configuration. You also use the device view to perform management tasks on specific objects.

#### **Selecting objects**

The types of objects contained in the device view are:

- A standalone switch (called a unit in the menus and dialog boxes)
- A switch stack (called a chassis in the menus and dialog boxes)
- A media dependent adapter (MDA) (called a unit in the menus and dialog boxes)
- A port

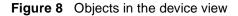

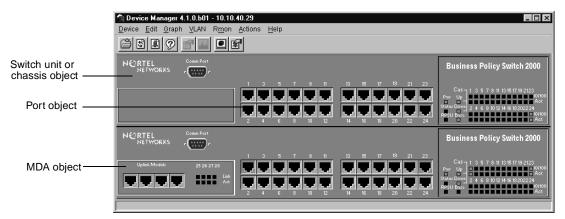

### Selecting a single object

To select a single object:

➡ Click the edge of the object.

The object is outlined in yellow, indicating that it is selected. Subsequent activities in Device Manager refer to the selected object.

#### Selecting multiple objects

To select multiple objects of the same type (such as ports or switches of the same type):

- ➡ Do one of the following:
  - For a block of contiguous ports, drag to select the group of ports.
  - For multiple ports, MDAs, or switches in the stack, [Ctrl]-click on the objects.

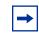

**Note:** In a switch stack that contains Business Policy Switches and BayStack switches, you can select only one type of switch at a time.

To select all the ports in a standalone switch or in a switch stack:

 $\bullet \quad Choose Edit > Select > Ports.$ 

To select all the "units" (switches and MDAs, but not ports):

➡ Choose Edit > Select > Units.

To select an entire stack:

 $\bullet \quad Choose Edit > Select > Chassis.$ 

#### Viewing information about an MDA

To view information about an MDA:

- **1** Select the MDA.
- **2** Choose Edit > Unit.

The Edit > Unit dialog box opens for the MDA (Figure 9). The Edit > Unit dialog box describes the MDA installed in the switch.

#### Figure 9 MDA dialog box

| 🚔 10.10.40.29 - MDA 11.0                                                        | × |
|---------------------------------------------------------------------------------|---|
| Type: 708<br>Descr: 4 port 10Base-T/100Base-TX with Autosense, BPS 2000-4TX MDA |   |
| Refresh Close Help                                                              |   |

#### LEDs and ports

The color of LEDs in the device view is the same as the colors of the LEDs on the physical switch. However, the device view does not show blinking activity of the LEDs.

For a full description of the LEDs for the Business Policy Switch, refer to *Using the Business Policy Switch 2000*.

The ports on the device view are color coded to show port status. Table 6 shows the status assigned to each color.

Table 6Port color codes

| Color      | Description                      |
|------------|----------------------------------|
| Green      | Port is operating.               |
| Red        | Port has been manually disabled. |
| Orange     | Port has no link.                |
| Light Blue | Port is in standby mode.         |
| Dark Blue  | Port is being tested.            |
| Gray       | Port is unmanageable.            |

In addition, the Help menu provides a legend that identifies the port colors and their meanings (Figure 10).

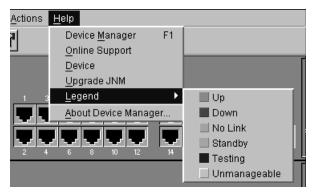

Figure 10 Port color legend

### Shortcut menus

Each object in the device view has a shortcut menu that opens when you right-click a selected object. The switch shortcut menu (Figure 11) provides access to basic hardware information about the switch and to the graphing dialog boxes for the switch.

| Figure 11 Swi | tch unit shortcut menu |
|---------------|------------------------|
|---------------|------------------------|

| Comm Port                             |       |        |          |          |
|---------------------------------------|-------|--------|----------|----------|
| · · · · · · · · · · · · · · · · · · · | Unit  | 5      |          |          |
|                                       | Edit  | •<br>• | ŕ        | 9        |
|                                       | Graph |        | <u> </u> | <u>.</u> |
|                                       |       |        |          |          |
|                                       | 2 4   | 6      | 8        | 10       |
| Comm Port                             |       |        |          |          |

Table 7 describes the commands on the switch unit shortcut menu.

|  | Table 7 | Switch | unit shortcut | menu | commands |
|--|---------|--------|---------------|------|----------|
|--|---------|--------|---------------|------|----------|

| Command | Description                                                                                                    |
|---------|----------------------------------------------------------------------------------------------------|
| Edit    | Opens a read-only dialog box that provides basic hardware information about the switch.                               |
| Graph   | Opens a dialog box that displays statistics for<br>the switch and allows you to display the<br>statistics as a graph. |

The port shortcut menu (Figure 12) provides a faster path for editing and graphing a single port; however, you can access the same options using the menu bar or the toolbar.

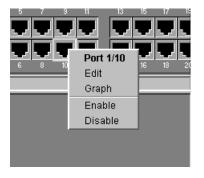

Figure 12 Port shortcut menu

Table 8 describes the commands on the port shortcut menu.

| Command | Descriptions                                                                                                  |
|---------|----------------------------------------------------------------------------------------------------|
| Edit    | Opens a dialog box that allows you to set operating parameters for the port.                                  |
| Graph   | Opens a dialog box that displays statistics for the port and allows you to display the statistics as a graph. |
| Enable  | Administratively brings a port up.                                                                            |
| Disable | Administratively shuts down a port. The color of the port changes to red in the device view.                  |

 Table 8
 Port shortcut menu commands

The MDA shortcut menu (Figure 13) contains a single command, Edit, that opens a read-only dialog box with basic hardware information about the MDA.

| Figure 13 | MDA shortcut menu |
|-----------|-------------------|
|-----------|-------------------|

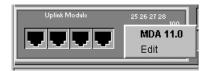

### **Status bar**

The status bar displays error and informational messages from the software application. These messages are not related to the device being managed.

# Using the buttons in Device Manager dialog boxes

Table 9 describes buttons in Device Manager dialog boxes. Not all buttons appear in all dialog boxes.

| Button     | Name                          | Description                                                                                                    |
|------------|-------------------------------|----------------------------------------------------------------------------------------------------|
| Insert     | Insert                        | Opens a dialog box to create a new entry for a table; then from the dialog box, inserts the new entry in the table.                                                                                                    |
|            | Сору                          | Copies selected cells from a table.                                                                                                    |
| Ē          | Paste                         | Pastes copied values to a currently selected table cell.                                                                                                    |
| <b>4</b> 7 | Reset<br>Changes              | Causes changed (but not applied) fields to revert to their previous values.                                                                                                    |
| 3          | Print Table or<br>Print Graph | Prints the table or graph that is displayed.                                                                                                    |
| Stop       | Stop                          | Stops the current action (compiling, saving, and so forth).<br>If you are updating or compiling a large data table, the<br>Refresh button changes to a Stop button while this action<br>is taking place. Clicking the Stop button interrupts the<br>polling process. |
|            | Export Data                   | Exports information to a file you specify. You can then import this file into a text editor or spreadsheet for further analysis.                                                                                                    |

 Table 9
 Device Manager buttons

# **Editing objects**

You can edit objects and values in the Device Manager device view in the following ways:

• Select an object and, on the toolbar, click the Edit Selected button.

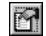

The edit dialog box opens for that object.

• From a switch or port shortcut menu, choose Edit. The edit dialog box opens for that object.

When you change the value in a box, the changed value is displayed in **bold**. However, changes are not applied to the running configuration until you click Apply.

| - |
|---|
|---|

**Note:** Many dialog boxes contain a Refresh button. After you apply changes to fields, click Refresh to display the new information in the dialog box.

# Working with statistics and graphs

Device Manager tracks a wide range of statistics for each switch, the stack (chassis), and each port. You can view and graph statistics for a single object or multiple objects. For information about the statistics tracked for the switch and ports, refer to *Using the Business Policy Switch 2000*.

This section describes the types of statistics and graphs available, the graph dialog boxes, and the procedure for creating a graph.

# Types of statistics

The data tables in the statistics dialog boxes list the counters, or categories of statistics being gathered, for the specified object. For example, the categories for ports include Interface, Ethernet Errors, Bridge, and Rmon. Each category can be associated with six types of statistics (Table 10).

| Statistic     | Description                                                                                                    |
|---------------|----------------------------------------------------------------------------------------------------|
| AbsoluteValue | The total count since the last time counters were reset. A system reboot resets all counters.                                                             |
| Cumulative    | The total count since the statistics window was first opened. The elapsed time for the cumulative counter is displayed at the bottom of the graph window. |
| Average       | The cumulative count divided by the cumulative elapsed time.                                                                                              |
| Minimum       | The minimum average for the counter for a given polling interval over the cumulative elapsed time.                                                        |
| Maximum       | The maximum average for the counter for a given polling interval over the cumulative elapsed time.                                                        |
| LastValue     | The average for the counter over the last polling interval.                                                                                               |

Table 10 Types of statistics

# **Types of graphs**

With Device Manager, you can create line, area, bar, and pie graphs. Figure 14, Figure 15, Figure 16, and Figure 17 illustrate the different graph styles, respectively.

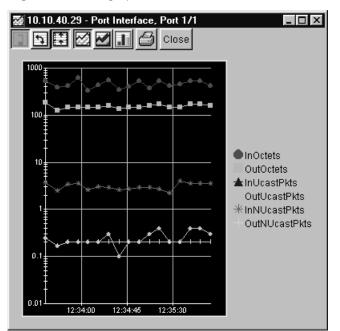

Figure 14 Line graph

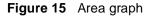

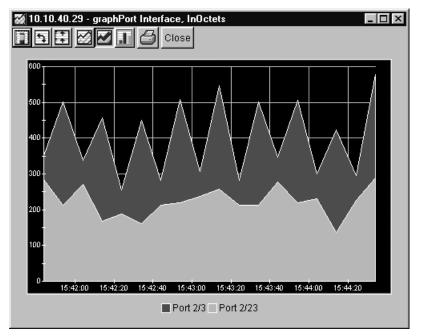

Getting Started with the Business Policy Switch 2000 Management Software

Download from Www.Somanuals.com. All Manuals Search And Download.

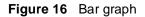

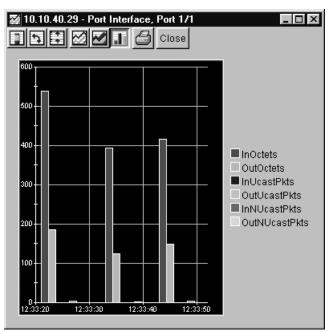

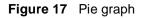

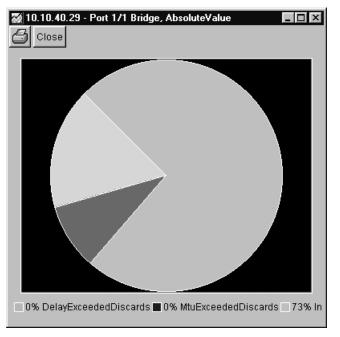

### Statistics for single and multiple objects

Statistics for a selected object or objects are displayed in the statistics dialog box.

The dialog box for a single object shows all six types of statistics for each counter (Figure 18).

|                 | AbsoluteValue | Cumulative | Average/sec | Minimum/sec | Maximum/sec | LastVal/sec |
|-----------------|---------------|------------|-------------|-------------|-------------|-------------|
| InOctets        | 45,582,414    | 11,928     | 305.846     | 205.5       | 485         | 378.2       |
| OutOctets       | 4,966,548     | 6,342      | 162.615     | 54          | 296         | 259.1       |
| InUcastPkts     | 3,039         | 11         | 0.282       | 0.125       | 1           | 0.4         |
| OutUcastPkts    | 4,099         | 11         | 0.282       | 0.125       | 1           | 0.4         |
| InNUcastPkts    | 675,497       | 90         | 2.308       | 1.8         | 3.2         | 2           |
| OutNUcastPkts   | 52,451        | 8          | 0.205       | 0           | 0.25        | 0.2         |
| InDiscards      | 0             | 0          | 0           | 0           | 0           | 0           |
| OutDiscards     | 0             | 0          | 0           | 0           | 0           | 0           |
| InErrors        | 0             | 0          | 0           | 0           | 0           | 0           |
| OutErrors       | 0             | 0          | 0           | 0           | 0           | 0           |
| InUnknownProtos | 0             | 0          | 0           | 0           | 0           | 0           |

Figure 18 Interface statistics for a single port

The statistics dialog box for multiple objects shows a single type of statistics (Table 10) for the selected objects. For example, Figure 19 shows LastValue statistics for the selected ports.

|                                                                          | rs Bridge Rmon<br>Port 1/21 | Port 1/23 | Port 1/24 | Port 2/1 | Port 2/23 |
|--------------------------------------------------------------------------|-----------------------------|-----------|-----------|----------|-----------|
| InOctets                                                                 | 0                           | 0         | 0         | 515.75   | 106.25    |
| OutOctets                                                                | 0                           | 0         | 98.25     | 419.5    | 0         |
| InUcastPkts                                                              | 0                           | 0         | 0         | 0.5      | 0         |
| OutUcastPkts                                                             | 0                           | 0         | 0         | 0.5      | 0         |
| InNUcastPkts                                                             | 0                           | 0         | 0         | 1.625    | 1.625     |
| OutNUcastPkts                                                            | 0                           | 0         | 1.25      | 0.25     | 0         |
| InDiscards                                                               | 0                           | 0         | 0         | 0        | 0         |
| OutDiscards                                                              | 0                           | 0         | 0         | 0        | 0         |
| InErrors                                                                 | 0                           | 0         | 0         | 0        | 0         |
| OutErrors                                                                | 0                           | 0         | 0         | 0        | 0         |
| InUnknownProtos                                                          | 0                           | 0         | 0         | 0        | 0         |
| 🖾 🗹 🗊 🕑 🖨 🙆 Close Help Poll Interval: 10s 💽 0h:0m:9s Show: LastVal/sec 💌 |                             |           |           |          |           |

Figure 19 Interface statistics for multiple ports

Statistics type

To change the type of statistics displayed, select a different type from the show list at the bottom of the dialog box.

The statistics are updated based on the poll interval shown at the bottom of the dialog box. You can select a different polling interval.

Buttons for bar, pie, and line graphs are located at the bottom of a statistics dialog box. See the next section, "Viewing statistics as graphs," for instructions to use these buttons.

You can export the statistics to a tab-separated file format and import the file into other applications. To export the information, use the Export Data button below the table.

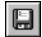

### Viewing statistics as graphs

To create a graph for an object:

- 1 Select the object or objects to be graphed (see "Selecting objects" on page 37).
- **2** Do one of the following:
  - On the toolbar, click Graph Selected.

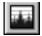

- From the shortcut menu for the object, choose Graph.
- From the main menu, choose Graph > Chassis or Graph > Port.

A statistics dialog box opens with tabs for different categories of statistics for the selected object (Figure 20).

|                 | AbsoluteValue | Cumulative | Average/sec | Minimum/sec | Maximum/sec | LastVal/sec |
|-----------------|---------------|------------|-------------|-------------|-------------|-------------|
| InOctets        | 45,120,985    | 2,717      | 113.208     | 0           | 122.3       | 122.3       |
| OutOctets       | 256           | 0          | 0           | 0           | 0           | 0           |
| InUcastPkts     | 274           | 0          | 0           | 0           | 0           | 0           |
| OutUcastPkts    | 0             | 0          | 0           | 0           | 0           | 0           |
| InNUcastPkts    | 676,468       | 38         | 1.583       | 0           | 1.8         | 1.5         |
| OutNUcastPkts   | 4             | 0          | 0           | 0           | 0           | 0           |
| InDiscards      | 0             | 0          | 0           | 0           | 0           | 0           |
| OutDiscards     | 0             | 0          | 0           | 0           | 0           | 0           |
| InErrors        | 0             | 0          | 0           | 0           | 0           | 0           |
| OutErrors       | 0             | 0          | 0           | 0           | 0           | 0           |
| InUnknownProtos | 0             | 0          | 0           | 0           | 0           | 0           |

- **3** Select a tab for the group of statistics you want to view.
- **4** On the displayed data table, drag to select the cells you want to graph. (They must be in the same row or column.)

**5** Click one of the graph buttons at the bottom of the dialog box (see "Types of graphs" on page 44).

A graph dialog box opens for the selected graph type.

**6** To print a copy of the graph, click Print.

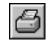

Buttons at the top of the graph dialog boxes for line, area, and bar graphs allow you to change the orientation of the graph, change the scale, or change the graph type. Table 11 describes the buttons in the graph dialog boxes.

| Button   | Name       | Description                                                                          |
|----------|------------|--------------------------------------------------------------------------------------|
|          | Stacked    | "Stacks" data quantities instead of displaying them side-by-side.                    |
| <b>*</b> | Horizontal | Rotates the graph 90 degrees.                                                        |
|          | Log Scale  | Changes the scale of the x-axis (of an unrotated graph) from numeric to logarithmic. |
|          | Line Chart | Converts an area graph or bar graph to a line graph.                                 |
|          | Area Chart | Converts a line graph or bar graph to an area graph.                                 |
|          | Bar Chart  | Converts a line graph or area graph to a bar graph.                                  |

 Table 11
 Graph dialog box buttons

# Telneting to a switch

From Device Manager, you can initiate a Telnet session to the console interface for the switch or stack you are currently accessing.

To Telnet to a switch:

- ➡ Do one of the following:
  - From the Device Manager main menu, choose Actions > Telnet.
  - On the toolbar, click the Telnet button.

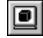

A Telnet window to the switch opens.

# Trap log

You can configure a Business Policy Switch to send SNMP generic traps. When Device Manager is running, any traps received are recorded in the trap log. You set the maximum number of entries in the trap log using the Properties window (page 30). The default number of trap log entries is 500.

To view the trap log:

- ► Do one of the following:
  - On the toolbar, click the Trap Log button.

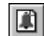

• From the Device Manager Main Menu, choose Device > Trap Log.

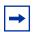

**Note:** When you operate Device Manager from a UNIX platform, you must be logged in as root in order to receive traps.

By default, traps are sent in SNMP V2c format. However, if you are using an older network management system (NMS), one that supports only SNMP V1 traps (HP OpenView), you can specify that the traps be sent in V1 format.

Management stations operating with Device Manager are automatically added to trap receivers.

For more information about traps and trap receivers, refer to *Using the Business Policy Switch 2000.* 

# **Online Help**

Online Help in Device Manager is context-sensitive. You use a Web browser to display online Help. The Web browser should launch automatically when you click the Help button. If the Help topic you are accessing is not displayed in your browser, exit the existing browser session and click the Help button again. If, for some reason, the Web browser does not launch, the default locations of the Help files are the directories listed in Table 12.

| Table 12 | Help file | locations |
|----------|-----------|-----------|
|----------|-----------|-----------|

| Platform                              | Default path               |
|---------------------------------------|----------------------------|
| Windows 95, Windows 98, or Windows NT | c:\jnm\help\dm\dm.html     |
| UNIX                                  | DM-UNIX/DM/help/dm/dm.html |

# Chapter 4 Web management interface basics

A Business Policy Switch includes a Web management interface that lets you monitor your switch through a World Wide Web browser from anywhere on the network. The Web interface provides many of the same monitoring and configuration features as the Device Manager software.

This chapter provides an overview of the Web management interface and its navigation features. For information about specific Web management pages, check the online Help in the Web management interface. For information about using the Web management interface to configure and manage the switch, refer to *Using Web-Based Management for the Business Policy Switch 2000*.

This chapter contains information about the following topics:

- Requirements (this page)
- Accessing your switch through the Web interface (page 54)
- Security (page 60)

### Requirements

To use the Web-based management interface you need:

- A computer connected to any of the network ports
- One of the following Web browsers installed on the computer:
  - Microsoft Internet Explorer, version 4.0 or later
  - Netscape Navigator, version 4.51 or later
- The IP address of the switch or switch stack

-

**Note:** As long as you have a route to the switch and there are no filters or access policies in effect, you should be able to monitor the switch using the Web interface.

For instructions to set the IP address of the switch, refer to "Setting the switch IP parameters" on page 18.

Access to the Web management interface must also be enabled for the switch (the default setting) using the console interface. For information about enabling Web access, refer to *Using the Business Policy Switch 2000*.

# Accessing the Web interface

Before you log in to the Web management interface, use the console interface to verify the VLAN port assignments and to make sure that the switch CPU and your computer are assigned to the same VLAN. If the devices are not connected to the same VLAN, the IP address of the switch will not open the home page.

To access the Web interface:

- **1** Start your Web browser.
- **2** In the Web address field of your Web browser, type the switch IP address, and press [Enter].

If this is the first time you are logging in to the Web management interface, the System Information home page opens (Figure 21).

| Figure 21 System Information home page |
|----------------------------------------|
|----------------------------------------|

| Administration > System Information<br>Business Policy Switch 2000 |                                                             |                                     |  |
|--------------------------------------------------------------------|-------------------------------------------------------------|-------------------------------------|--|
| sysDescription                                                     | Business Policy Switch 2000<br>HW:AB3 FW:V0.9E SW:v1.0.0.66 |                                     |  |
| sysUpTime                                                          | 3 Days 1 Hours 6 Minutes 31<br>Seconds                      |                                     |  |
| sysName                                                            |                                                             | a <b>destant paintes</b> as finance |  |
| sysLocation                                                        |                                                             |                                     |  |
| sysContact                                                         |                                                             |                                     |  |
|                                                                    |                                                             |                                     |  |
| Copyright© 1999 No                                                 | ntel Networks, Inc. All rights reserved.                    |                                     |  |

Network security does not yet exist the first time you access the Web management interface. As the system administrator, you must create access parameters and passwords. For more information about setting access parameters and system passwords, refer to "Setting up security" on page 60.

**3** If passwords have already been set, the login page opens (Figure 22).

| Figure 22 | Login page |                                                                                                    |
|-----------|------------|----------------------------------------------------------------------------------------------------|
|           |            | This graphical network device management tool<br>is compatible with the latest versions of<br>Internet Explorer (version 4.0 minimum) and<br>Netscape Navigator (version 4.5 minimum).<br>Optimized for 800 x 600 pixel display. |
|           |            | Username<br>Password:                                                                                                    |

4 In the Username text box, type **ro** for read-only access or **rw** for read-write access.

Getting Started with the Business Policy Switch 2000 Management Software

Download from Www.Somanuals.com. All Manuals Search And Download.

- **5** In the Password text box, type your password.
- 6 Click Log On.

The System Information home page opens.

With Web access enabled, the switch can support up to four concurrent Web page users. Two pre-defined user levels are available, and each user level has a corresponding user name and password.

Table 13 shows the two pre-defined user levels available and their corresponding access levels in the Web management interface.

 Table 13
 User levels in the Web management interface

| User level | User name | Password | Access level           |
|------------|-----------|----------|------------------------|
| Read-only  | ro        | XXXXXXXX | Read-only              |
| Read-write | rw        | XXXXXXXX | Full read/write access |

Information is available online about the Web management interface. To access more information about the Web management interface:

- ➡ Do one of the following:
  - Click Support > Help to view the entire Help file.
  - For context-sensitive Help, click the Help button on any page to view information specifically about that page.

# Web page layout

All the Web management pages for the Business Policy Switch have a common layout (Figure 23). Each is divided into two sections: the menu and the content area. All Web pages are optimized for an 800 x 600 pixel screen size.

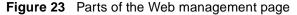

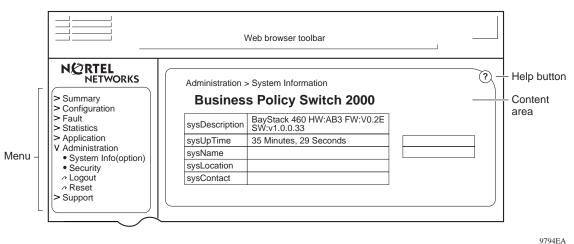

### Menu

The menu (Figure 24) is the same for all pages. It contains a list of seven main headings.

Figure 24 Menu

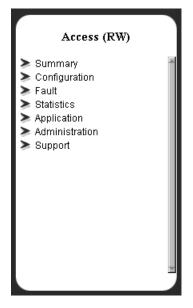

The first six headings provide options for viewing and configuring switch parameters. The Support heading provides options to open the online Help file and the Nortel Networks Web site. Table 14 lists the main menu headings and their associated options. For detailed information about managing the switch using the Web management interface, refer to *Using Web-Based Management for the Business Policy Switch 2000.* 

| Heading       | Option                                                                                                    |
|---------------|----------------------------------------------------------------------------------------------------|
| Summary       | Stack Information<br>Switch Information<br>Switch View<br>Identify Unit Numbers (only for a stack configuration)<br>Stack Numbering (only for a stack configuration)                                                           |
| Configuration | IP<br>System<br>SNMPv1<br>SNMPv3<br>SNMP Trap<br>MAC Address Table<br>Find MAC Address<br>Port Management<br>High Speed Flow Control<br>Software Download<br>Configuration File<br>Console/Comm Port<br>Stack Operational Mode |
| Fault         | RMON Threshold<br>RMON Event Log<br>System Log                                                                                                    |
| Statistic     | Port<br>Interface<br>Ethernet Errors<br>Transparent Bridging<br>RMON Ethernet<br>RMON History                                                                                                    |
| Application   | Port Mirroring<br>Rate Limiting<br>IGMP<br>VLAN<br>Spanning Tree<br>MultiLink Trunk<br>QoS<br>COPS                                                                                                    |

 Table 14
 Menu headings and options

| Heading        | Option                                                                 |
|----------------|------------------------------------------------------------------------|
| Administration | System Information<br>Security<br>Logout<br>Reset<br>Reset to Defaults |
| Support        | Help<br>Release Notes<br>Manuals<br>Upgrade                            |

 Table 14
 Menu headings and options (continued)

# **Content area**

The content area displays tables of information with buttons that you use to configure and monitor the switch. Some tables may be too big to fit the displayed page area. In these cases, use the scroll bars at the side and bottom to view the entire table.

### lcons

Some pages contain icons that allow you to modify information in a statistical table or to display statistics in chart format. Table 15 describes the icons.

| lcon | Name      | Description                             |
|------|-----------|-----------------------------------------|
| 2    | Modify    | Modifies the row.                       |
| ?    | Help      | Opens online Help.                      |
| X    | Delete    | Deletes a row.                          |
|      | Pie chart | Displays the statistics as a pie chart. |

Table 15Page icons

| Icon                      | Name       | Description                          |
|---------------------------|------------|--------------------------------------|
|                           | Bar graph  | Displays statistics as a bar graph.  |
| $\underline{\mathcal{M}}$ | Line graph | Displays statistics as a line graph. |

**Table 15**Page icons (continued)

# Setting up security

To set passwords and RADIUS (Remote Authentication Dial In User Service) authentication settings for the for the switch or stack, use the Security pages. These pages allow you to create or modify the passwords of a standalone switch or any switches within the stack framework, and allow you to set the security parameters for remote dial access users.

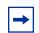

**Note:** Nortel Networks recommends that when you install the switch, you set the initial system passwords using the console interface. After that, you can update them using the Web management interface. For information about using the console interface, refer to *Using the Business Policy Switch 2000*.

To set console, Web, and Telnet passwords and RADIUS authentication settings:

► From the main menu, choose Administration > Security.

Four options are displayed:

• Web

Allows you to define Web password settings in switch or stack mode.

• Telnet

Allows you to define Telnet password settings in switch or stack mode.

• Console

Allows you to define console password settings in switch (stand alone) or stack mode.

Radius

Allows you to set the server parameters that will provide authentication, authorization, and accounting for RADIUS.

-

**Note:** For information on setting switch (standalone) or stack operational modes, refer to *Using Web-Based Management for the Business Policy Switch 2000.* 

### Setting console, Telnet, and Web passwords

- **1** From the main menu, select Administration > Security.
- **2** On the Security page list, click Console, Telnet, or Web.

The selected password management page opens (Figure 25).

| - |
|---|
|---|

**Note:** The title of the page indicates which type of access you are setting the password for. In Figure 25, the network administrator selected Administration > Security > Console.

#### Figure 25 Console password page

| Console Switch Password Set                                 | ting   |   |
|-------------------------------------------------------------|--------|---|
| Console Switch Password Typ                                 | None 💌 |   |
| Read-Only Switch Password                                   | ****   | 1 |
| Read-Write Switch Password                                  |        | 1 |
| Console Stack Password Setti<br>Console Stack Password Type |        |   |
| Read-Only Stack Password                                    |        |   |
| Read-Write Stack Password                                   | *****  |   |

- **3** Choose the type of password:
  - None—specifies no password for this type of access
  - Local Password—sets a password for access through direct network connection or a direct Console port connection

- RADIUS Authentication—sets a password for remote dial-in. If you select this password type, you must also set up RADIUS authentication from the Radius management page.
- **4** Type the password for read-only and read-write user access.
- **5** Click Submit to save the changes.

### Setting remote dial-in access security

To set the parameters for remote dial-in access security:

1 From the main menu, select Administration > Security > Radius.

The Radius management page opens (Figure 26).

Figure 26 Radius management page

| RADIUS Authentication Setting   |
|---------------------------------|
| Primary RADIUS Server 0.0.0.0   |
| Secondary RADIUS Server 0.0.0.0 |
| UDP RADIUS Port 1645            |
| RADIUS Shared Secret            |

- **2** Type the IP addresses of the primary and secondary RADIUS servers.
- **3** Type the number of the user datagram protocol (UDP) port for the RADIUS server. The default value is 1645.
- **4** Type a character string for the RADIUS Shared Secret. This parameter is a special switch security code that provides authentication to the RADIUS server. The value can be any contiguous ASCII string that contains at least one printable character, up to a maximum of 35.
- **5** Click Submit.

# Index

### Α

AbsoluteValue statistics 44 access levels 20, 32, 56 Actions menu 35 AIX installation of Device Manager 26 Alarm Manager button 36 Area Chart button 50 area graph example 45 Average statistics 44

### В

Bar Chart button 50 bar graph example 46 blinking LEDs 39 buttons dialog boxes 42 toolbar 36

# С

color-coded ports 39
communication parameters, setting for Device Manager 30
community strings default 32 entering 33
Confirm row deletion parameter 32
console passwords 60
content area, Web page 59
conventions, text 14 Copy button 42 Cumulative statistics 44 customer support 16

#### D

data, exporting 48 default access community strings 32 **Device Manager** installing on UNIX 22 installing on Windows 21 requirements 17 setting properties 30 starting 29 summary 17 Device Manager window 30 Device menu 35 Device Name parameter 33 device view displaying 33 summary 36 device, opening 33 **Disable command 41** disabled port, color 39

### Ε

Edit command 40, 41 Edit menu 35 Edit Selected button 36 Enable command 41 Export Data button 42, 48

# G

graph creating 49 modifying 50 Graph command 40, 41 graph dialog box 50 Graph menu 35 Graph Selected button 36, 49 graph types 44

### Η

Help button 36 Help menu 35 Help, Device Manager 52 Horizontal button 50 Hotswap Detect every parameter 31 HP/UX installation of Device Manager 25

# I

If traps, status interval parameter 31 Insert button 42 installation, Device Manager 21 IP parameters, setting 18

### J

JRE (Java Runtime Environment) installing for HP-UX 25 installing for IBM AIX 26 installing for Solaris 24

### L

LastValue statistics 44 layout, Web page 56 LEDs in device view 39 legend, port color 35, 39 Line Chart button 50

209321-A

line graph example 45 link, lacking, color 39 Log Scale button 50 login window 55

#### Μ

Main Menu, console 19 Max Traps in Log field 32 Maximum statistics 44 MDA shortcut menu 41 viewing 38 media dependent adapter. *See* MDA menu bar, Device Manager 35 menu, Web 57 menus. *See* individual menu names Microsoft Internet Explore, software version 53 Minimum statistics 44 multiple objects, selecting 38

# Ν

Netscape Navigator, software version 53 network security at first login 55 setting up 60 new table entry, creating 42

### 0

object types 37 objects editing 43 selecting 37 online Help 35, 52 Open Device button 33, 36 Open Device dialog box 33, 35 operating port, color 39

# Ρ

password management pages 61 passwords 20, 56, 60 Paste button 42 patches, Solaris 23 pie graph example 46 polling interval 48 polling interval, setting 31 polling waiting period 32 port color legend 39 port shortcut menu 41 ports color-coded 39 disabled 39 selecting 38 Print button 42 product support 16 Properties dialog box 30 publications hard copy 16 related 15

# R

Radius authentication 61 Radius management page 62 Read Community parameter 33 Read Community, SNMP 34 read-only access 62 read-write access 62 Read-Write-All access 34 Refresh Device Status button 36 Register for Traps parameter 32 release notes, obtaining 58 remote dial-in access 62 requirements Device Manager 17 UNIX installation of Device Manager 22 Web management interface 18, 53 Windows installation of Device Manager 21 Reset Changes button 42 Retry Count parameter 32 Rmon menu 35

# S

shortcut menus **MDA 41** port 41 switch unit 40 single object, selecting 37 SNMP tracing 32 SNMP traps 51 software installation **AIX 26 HP/UX 23** Solaris 23 UNIX 22 Windows 21 Solaris installation of Device Manager 23 Solaris patches, installing 23 Stacked button 50 standalone switch, setting IP parameters 20 standby port, color 39 statistics for a single object 47 for multiple objects 48 graphing 43 types 44 statistics dialog box multiple objects 48 single object 47 statistics dialog boxes 35 Status Interval parameter 31 Status Poll Enable parameter 31

status polling 31 Stop button 42 Support heading 58 support Web site 21 support, Nortel Networks 16 switch stack, selecting 38 switch stack, setting IP parameters 20 switch unit shortcut menu 40 switch, selecting 37 System Information home page 54

# Т

technical publications 16 technical support 16 Telnet button 36, 51 Telnet passwords 60 Telnet session 35, 36, 51 tested port, color 39 text conventions 14 Timeout parameter 32 timeout, setting 32 toolbar, Device Manager 36 Trace parameter 32 trap log 51 Trap Log button 36 Trap Port parameter 32 troubleshooting adjusting polling waiting period 32 locations of Help files 52 opening the Web home page 54 receiving traps 51 selecting switches in device view 38 setting UNIX environment variables 25 types of objects 37

# U

UNIX installing Device Manager 22 receiving traps 51 UNIX environment variables 25 UNIX environment variables for Device Manager 24 unmanageable port, color 39 user levels 56

# V

value, changed 43 versions, Web browsers 53 VLAN menu 35

# W

Web Help file, accessing 58
Web management interface description 18 opening 54 requirements 18
Web management interface requirements 53
Web management options 58
Web passwords 60
Web site, Services and Support 21
window, Device Manager 30, 34
Windows installation for Device Manager 21
Write Community parameter 33
Write Community, SNMP 34 Free Manuals Download Website <u>http://myh66.com</u> <u>http://usermanuals.us</u> <u>http://www.somanuals.com</u> <u>http://www.4manuals.cc</u> <u>http://www.4manuals.cc</u> <u>http://www.4manuals.cc</u> <u>http://www.4manuals.com</u> <u>http://www.404manual.com</u> <u>http://www.luxmanual.com</u> <u>http://aubethermostatmanual.com</u> Golf course search by state

http://golfingnear.com Email search by domain

http://emailbydomain.com Auto manuals search

http://auto.somanuals.com TV manuals search

http://tv.somanuals.com